# **Cadence Layout Tool**

EE247B Spring 2014

### Set up Cadence Layout Environment

- Set up X window environment
	- e.g., Xmanager, X11, Exceeds ….etc
	- get Xmanager from [www.netsarang.com](http://www.netsarang.com/) and follow the instruction in "Cadence Tutorial"
	- log in c119, quasar, or pulsar@eecs.berkeley.edu using your instructional account and password
- Create a working directory under your home directory [~/*dir*]
	- in terminal, type "mkdir [*dir]*" and then "cd [*dir*]"
- Copy technology and display files to [~/*dir*]
	- use sftp software, e.g., Xmanager, WinSCP or X11
	- copy "ee245tech.tf" & "display.drf" to [~/*dir*]
- In terminal, type "/share/b/bin/cadence-setup.csh" under [~/*dir*]
	- direct the path to [~/*dir*] when being asked
	- "ls": check files in current directory
	- "pwd": to check current directory path
	- "cd": go to home directory
	- "cd ..": go up one directory
- Type "icfb2  $\&$ " and the CIW should pop up

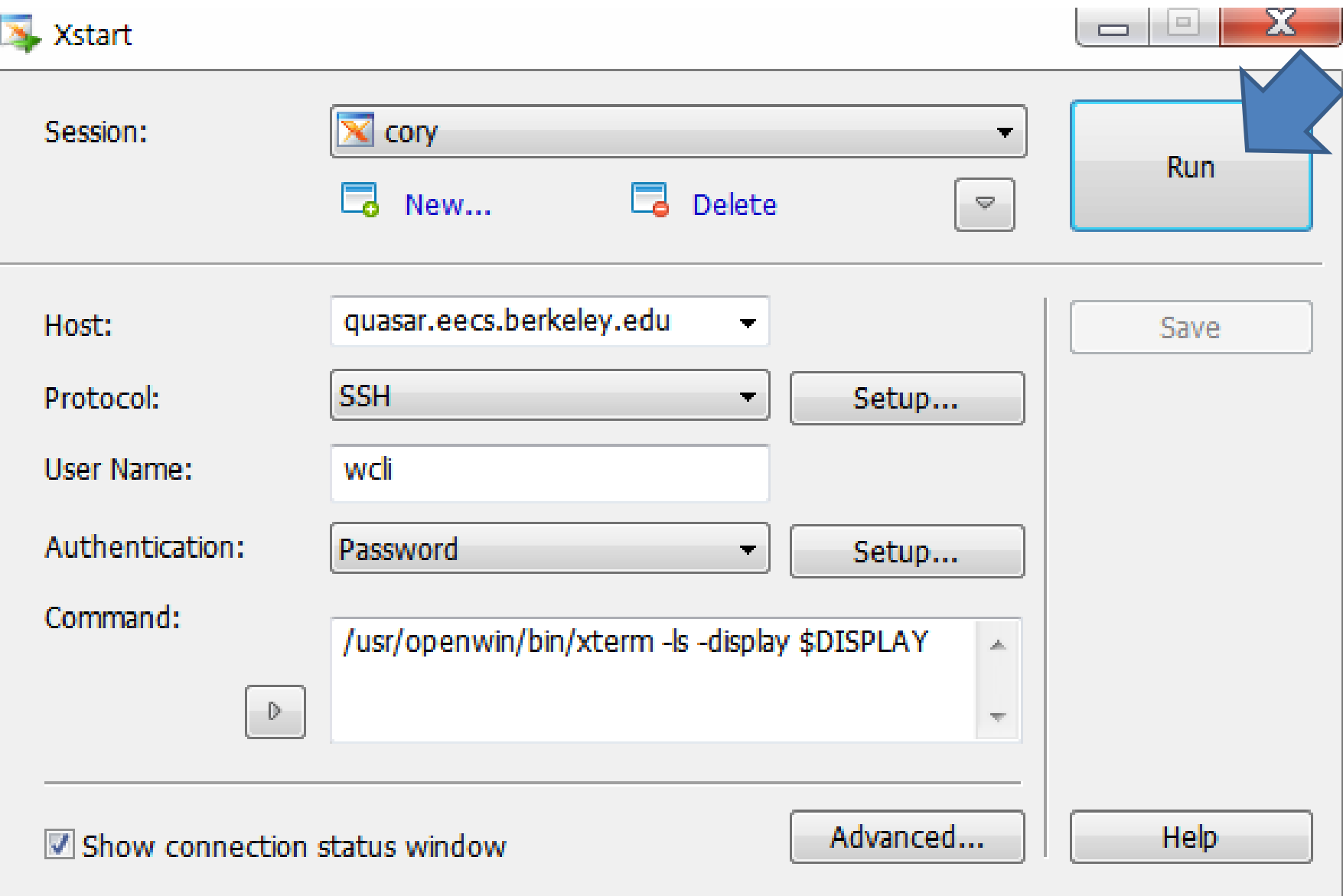

## Create New Working Library

- CIW  $\rightarrow$  File  $\rightarrow$  New  $\rightarrow$  Library
- Name your working library [*lib*]
- Choose "compile a new techfile" and click "OK"
- Browse for "ee245tech.tf" when asked to load the technology file (it should be under your working directory [~/*dir*]) and click " $OK$ "
- You should then see a pop-up window saying ".......successfully."

## Create New Layout

- CIW  $\rightarrow$  File  $\rightarrow$  New  $\rightarrow$  Cellview
	- Choose your working library created previously [*lib*] for the
	- Name a cell name [*device*]
	- Choose "Virtuoso" in the tool field and you should see the "View Name" changed to "layout" (Virtuoso is the layout tool used in Cadence)
- Click "OK" and you should then see two pop-up windows – "Virtuoso Layout Editing" and "LSW"

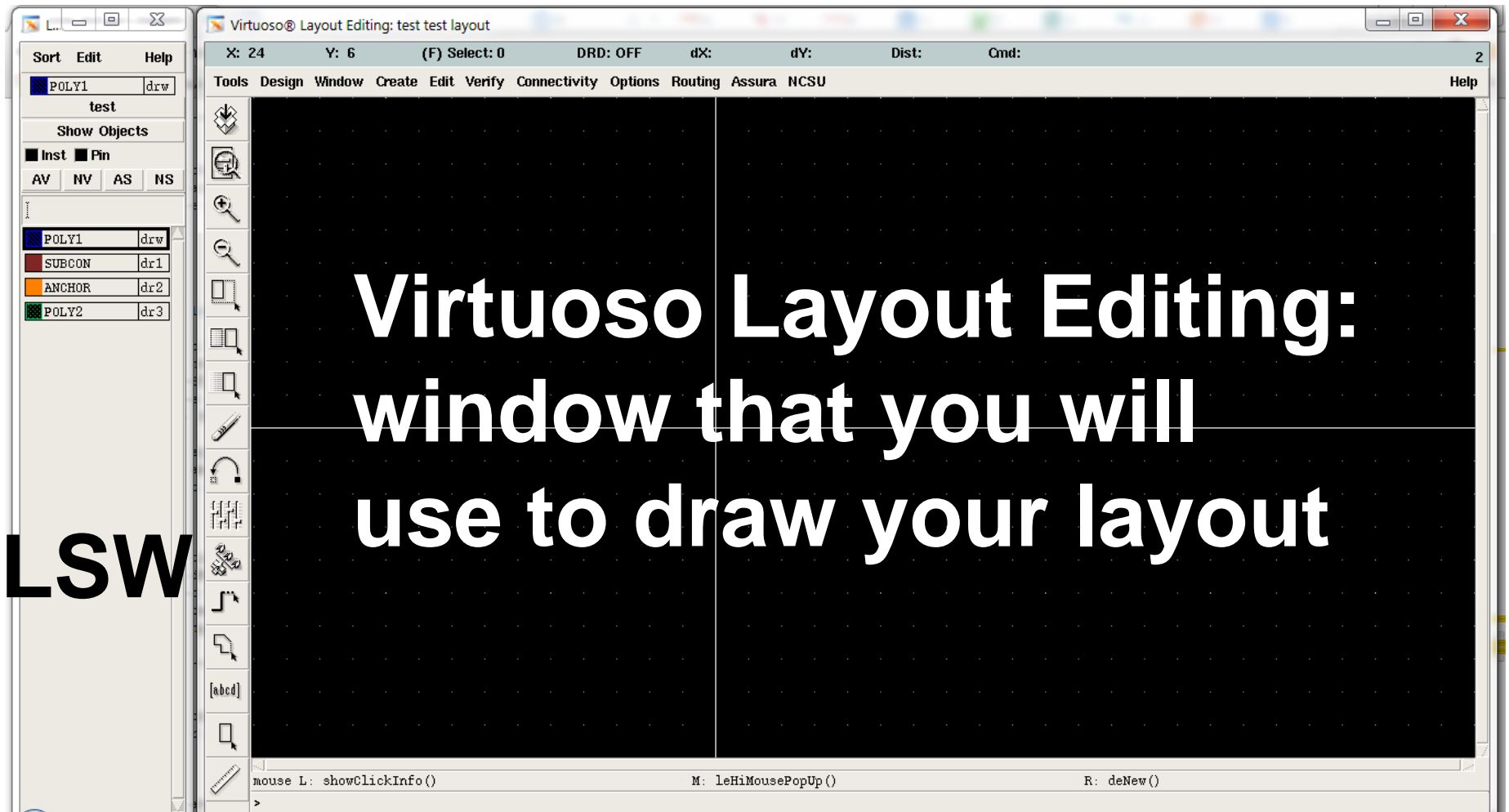

# Perform Layout: Hot Keys!

- e: display option  $\rightarrow$  to set up the resolutions
- r: add rectangles
- p: add path
- c: copy  $\rightarrow$  mirror copy/rotate copy
- m: move

(select the object to be copied/moved and then c/m)

- Shift-m: merge objects (select the objects to be merged and then ctrl-m)
- q: properties of objects

• s: stretch (s first and then click on the edge to be stretched)

- shift-c: chop (select the object to be chopped and then shift-c)
- F3: when command enabled, open options box
- ECS: end command mode
- k: use ruler
- Shift-k: remove rulers
- Shift-z: zoom out
- Ctrl-z, right button: zoom in

• f: fit zoom

 $\cdot$  If you find the option box that automatically pops up when you press a hot key annoying, CIW  $\rightarrow$  Options  $\rightarrow$  User Preferences  $\rightarrow$  to unselect "Options Displayed When Commands Start". Then use F3 whenever you need it.

### **Perform Layout**

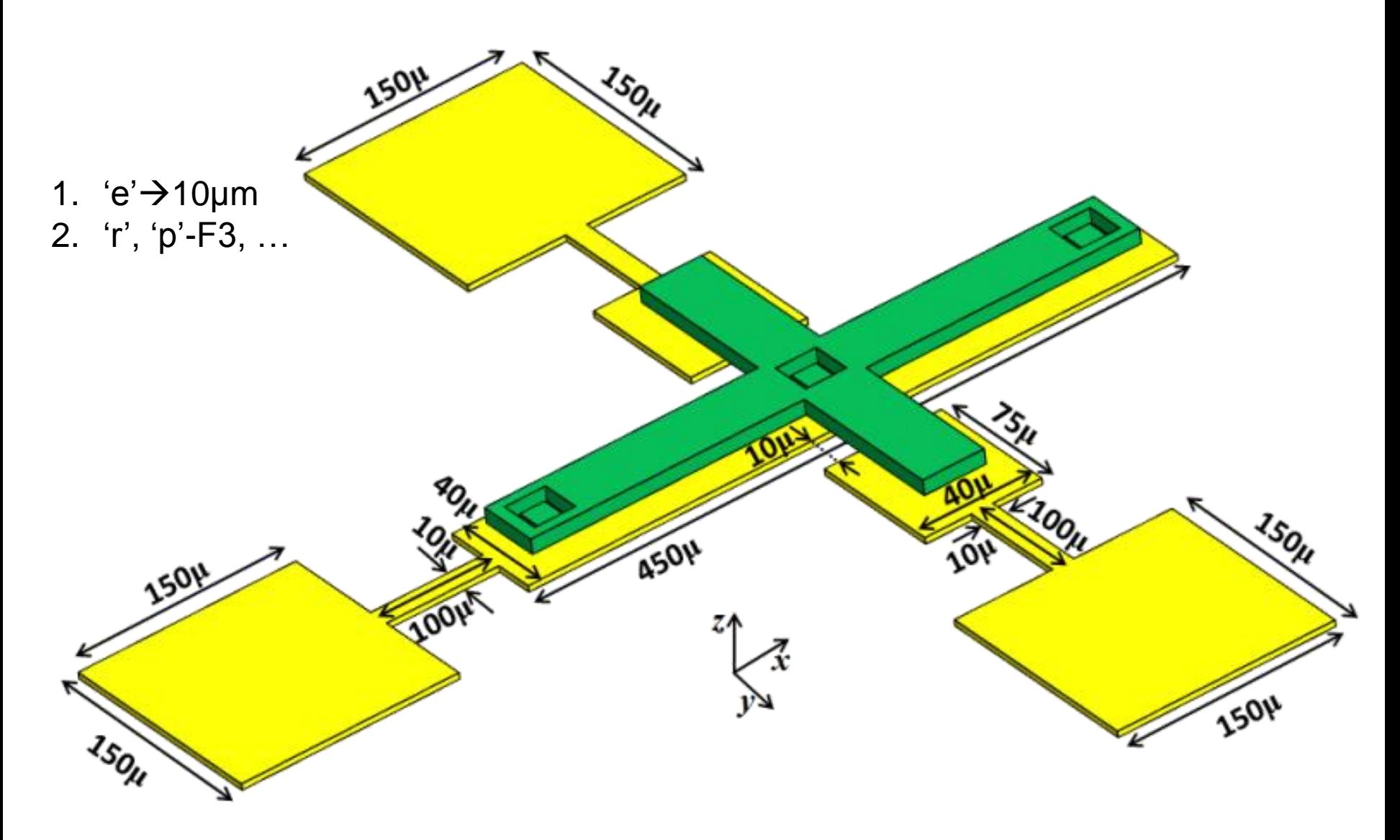

## Export Layout to GDS Files

- CIW  $\rightarrow$  File  $\rightarrow$  Export  $\rightarrow$  Stream...
	- Library Browser  $\rightarrow$  find the cell [*device*] that you just laid out
	- "Output File" should automatically change to [*device*].gds
	- Run Directory shows "." meaning the Output File will be put in the "current" directory which should be your working directory [~/*dir*]
	- Click "OK" and you should see a pop-up window that contains the word –"successfully"
- Use Xmanager to copy generated GDS files from the server to your local computers